### Среда разработки

Среда разработки - программа, система программ, используемая программистами для разработки программного обеспечения

Компилятор - переводит код программы в машинный код

Интерпретатор - Интерпретация — пооператорный (покомандный, построчный) анализ, обработка и тут же выполнение исходной программы или запроса (в отличие от компиляции, при которой программа транслируется без её выполнения).

# CodeBlocks

#### Скачать и установить компилятор MinGW (для Windows) http://sourceforge.net/projects/mingw/files/latest/download

После скачивания запустить exe фаил и установить следуя дальнейшем указаниям установщика. Компилятор лучше всего положить по пути который предлагает установщик. Во время выбрать устанавливаемые компоненты "с compiller", "с++ compiller", "MSYS Basic System", "MinGW Developer ToolKits".

#### Скачать компилятор gcc **Moxно скачать из репозиториев, ну или для совсем** извращенцев собрать руками.

Пример на Ubuntu Linux, менеджер

пакетов (apt-get).Файл Правка Вид Поиск Терминал Справка dusha@dusha-notebook:~\$ sudo apt-get install gcc g++ Чтение списков пакетов... Готово Построение дерева зависимостей Чтение информации о состоянии... Готово Уже установлена самая новая версия о++. Уже установлена самая новая версия gcc. обновлено 0, установлено 0 новых пакетов, для удаления отмечено 0 пакетов, и 1 пакетов не обновлено. dusha@dusha-notebook:~\$

#### Скачать среду http://www.codeblocks.org/downloads/5 «CodeBlocks»

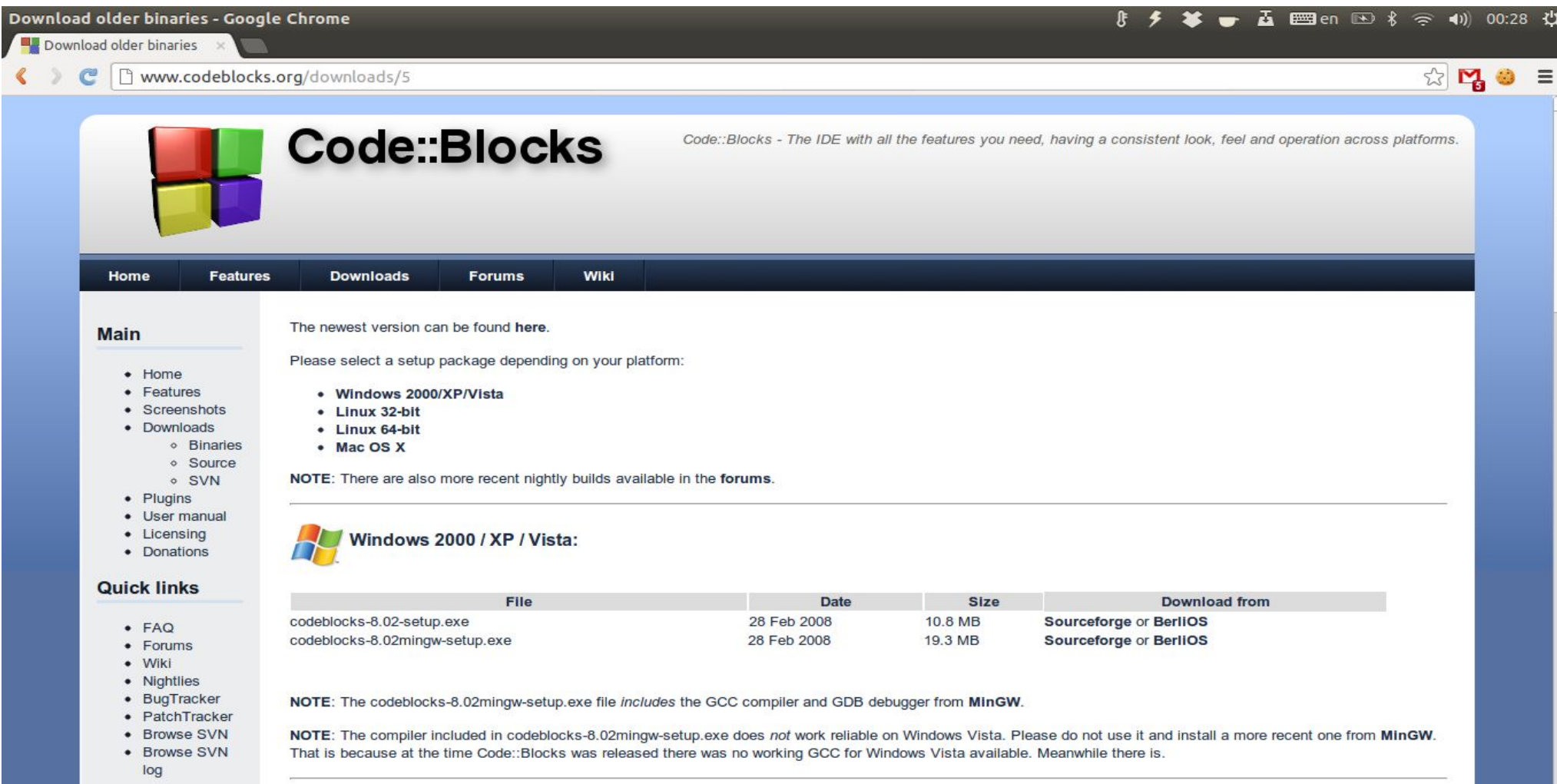

#### Скачать среду разработки

#### $A$ ля  $M_{\odot}$   $Q$  $Q$  $e$   $B$   $b$   $\infty$   $\circ$   $M_{\odot}$   $C$   $M_{\odot}$   $C$   $M_{\odot}$   $C$   $M_{\odot}$   $C$   $M_{\odot}$   $C$   $M_{\odot}$   $C$   $M_{\odot}$   $C$   $M_{\odot}$   $C$   $M_{\odot}$   $C$   $M_{\odot}$   $C$   $M_{\odot}$   $C$   $M_{\odot}$   $C$   $M_{\odot}$   $C$   $M_{\odot}$ Пример на Ubuntu Linux, менеджер

пакетов (apt-get).

Файл Правка Вид Поиск Терминал Справка dusha@dusha-notebook:~S sudo apt-get install codeblocks Чтение списков пакетов... Готово Построение дерева зависимостей Чтение информации о состоянии... Готово Предлагаемые пакеты: libwxatk2.8-dev wx-common codeblocks-contrib НОВЫЕ пакеты, которые будут установлены: codeblocks обновлено 0, установлено 1 новых пакетов, для удаления отмечено 0 пакетов, и 1 пакетов не обновлено. Необходимо скачать 0 B/1 615 kB архивов. После данной операции. объём занятого дискового пространства возрастёт на 4 994 kB. Выбор ранее не выбранного пакета codeblocks. (Чтение базы данных ... на данный момент установлено 168837 файлов и каталогов.) Распаковывается пакет codeblocks (из файла .../codeblocks 10.05-2.1 amd64.deb)... Обрабатываются триггеры для shared-mime-info ... Обрабатываются триггеры для man-db ... Обрабатываются триггеры для bamfdaemon ... Rebuilding /usr/share/applications/bamf.index... Обрабатываются триггеры для desktop-file-utils ... Обрабатываются триггеры для gnome-menus ... Настраивается пакет codeblocks (10.05-2.1) ... dusha@dusha-notebook:~\$

### Установка CodeBlocks и первое включение

Запускаем exe установщик далее следуя инструкциям устанавливаем. Далее запускаем СodeBlocks. Во время первого включения выбираем как на скрине.

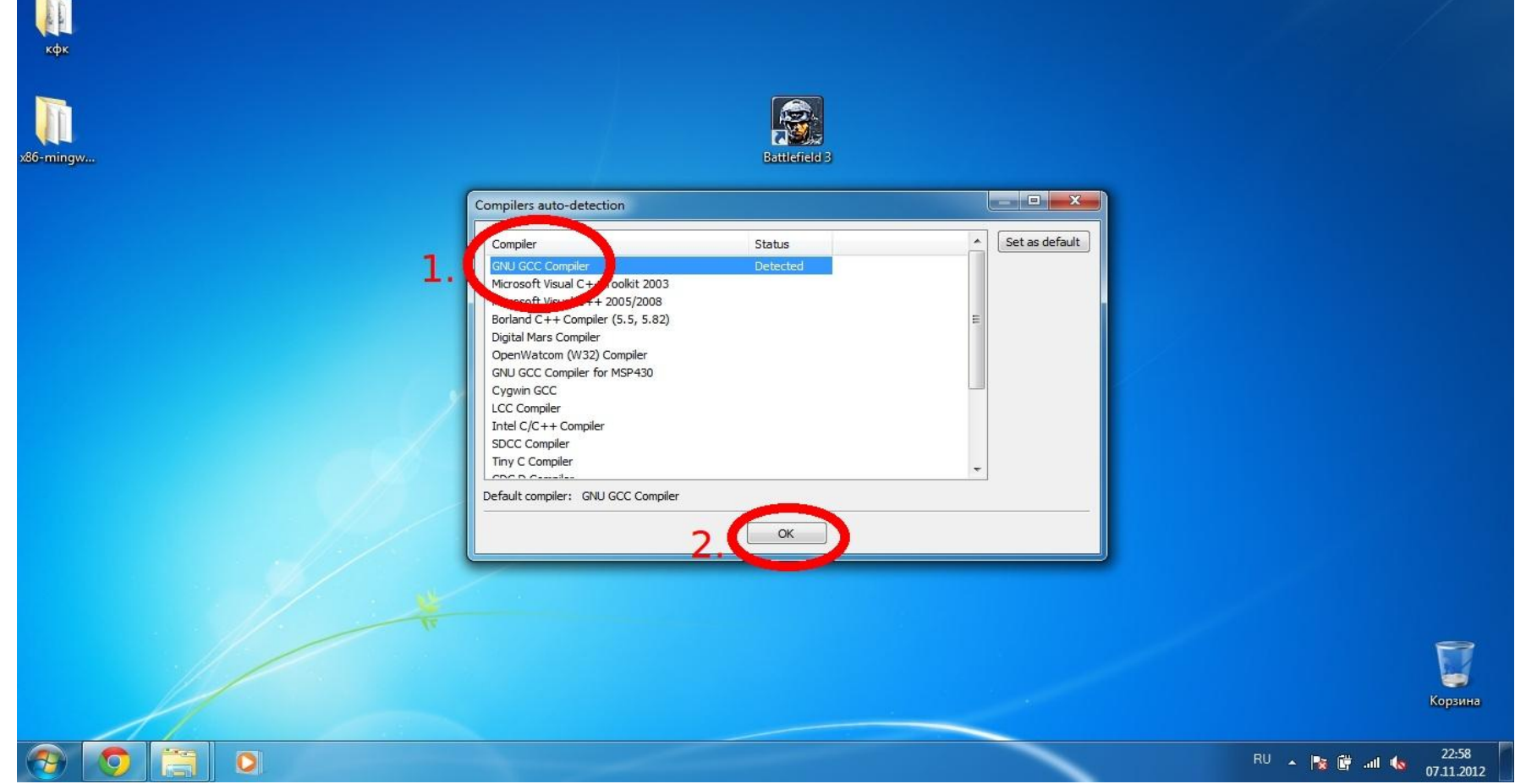

# CodeBlocks **TOTOBIII**

#### Создание проекта в «CodeBlocks»

#### Создать проект можно через главное меню:

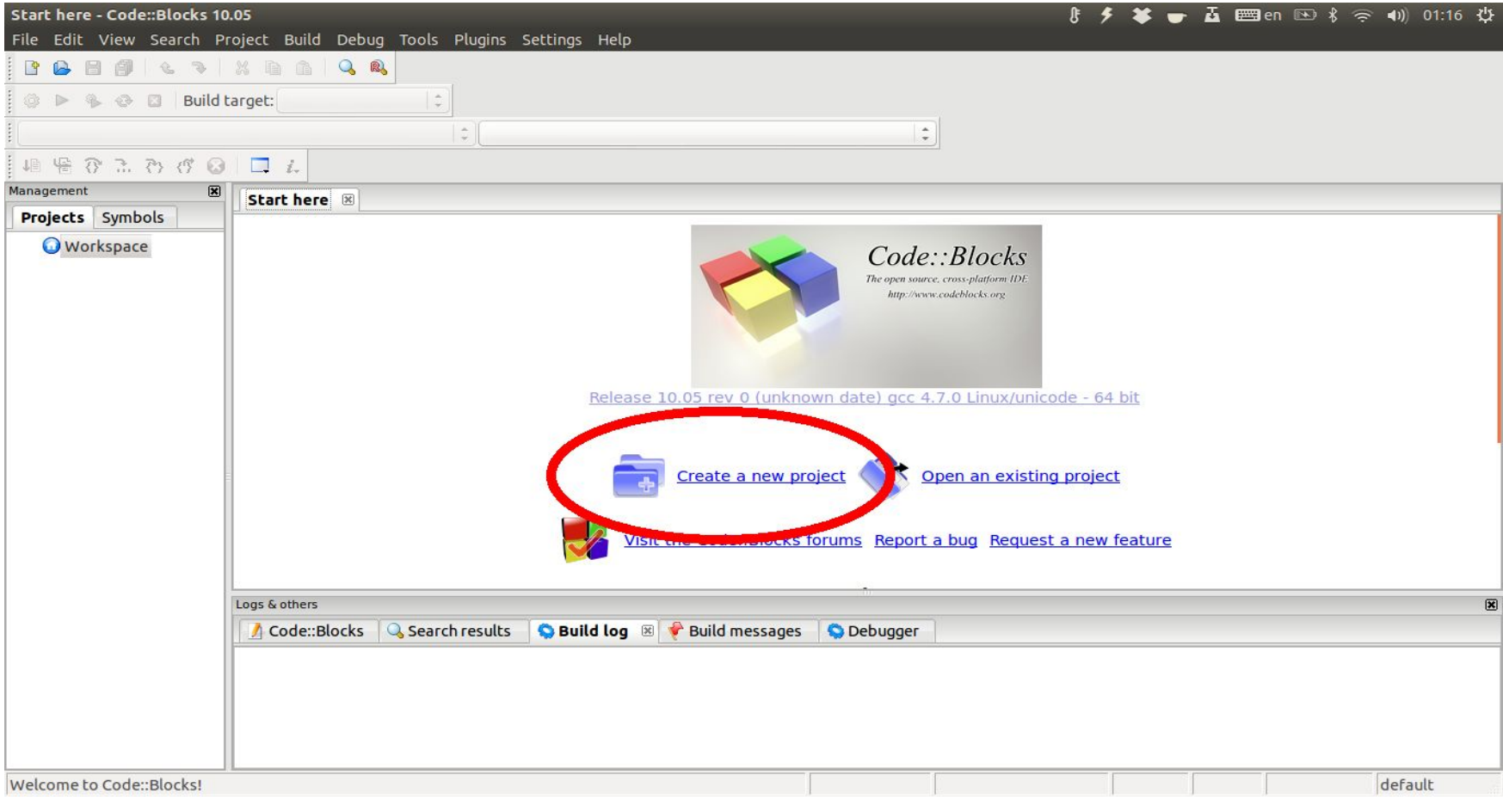

А так же: «File->New->Project»

### Выбор типа приложения

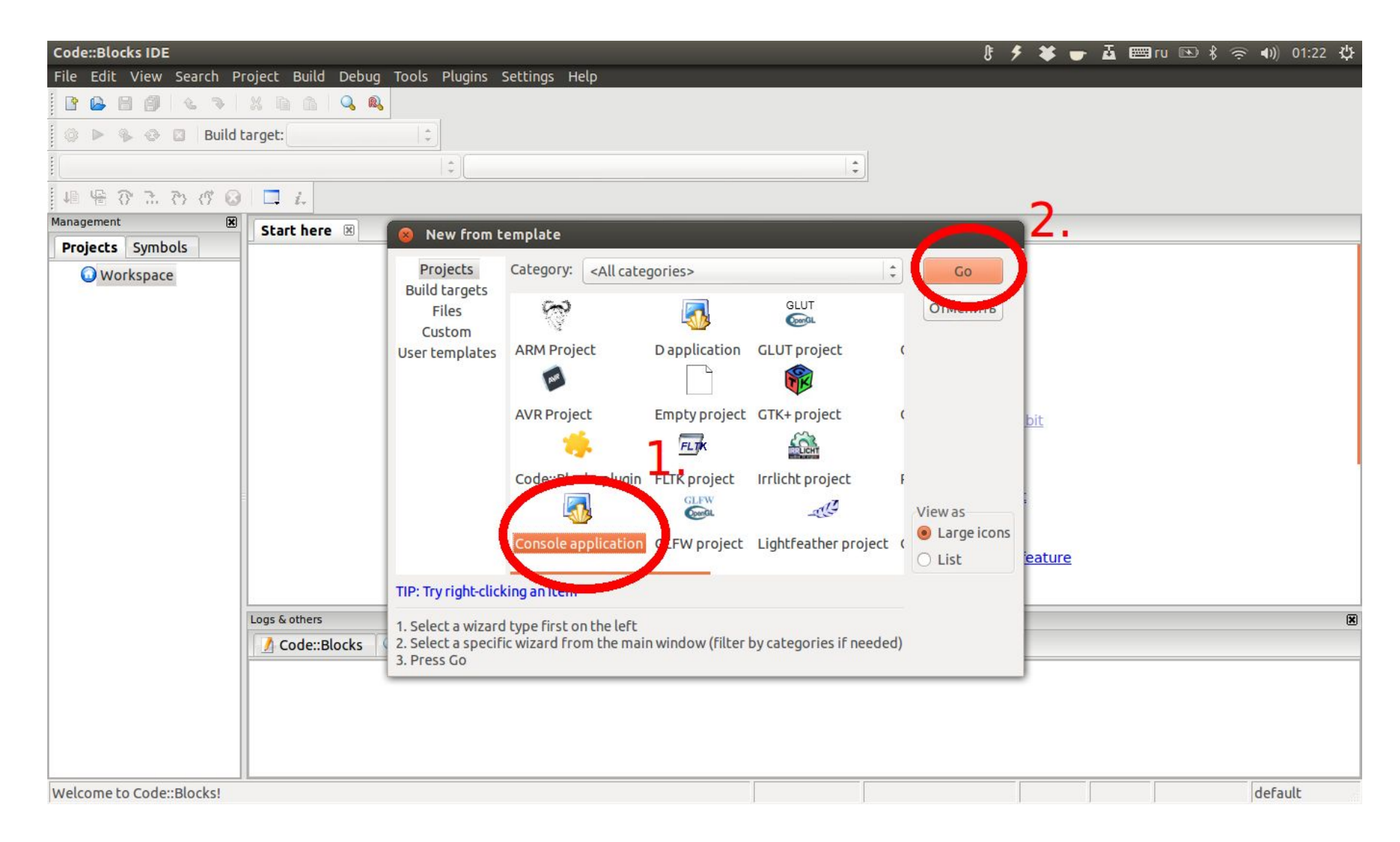

### Выбор языка программирования

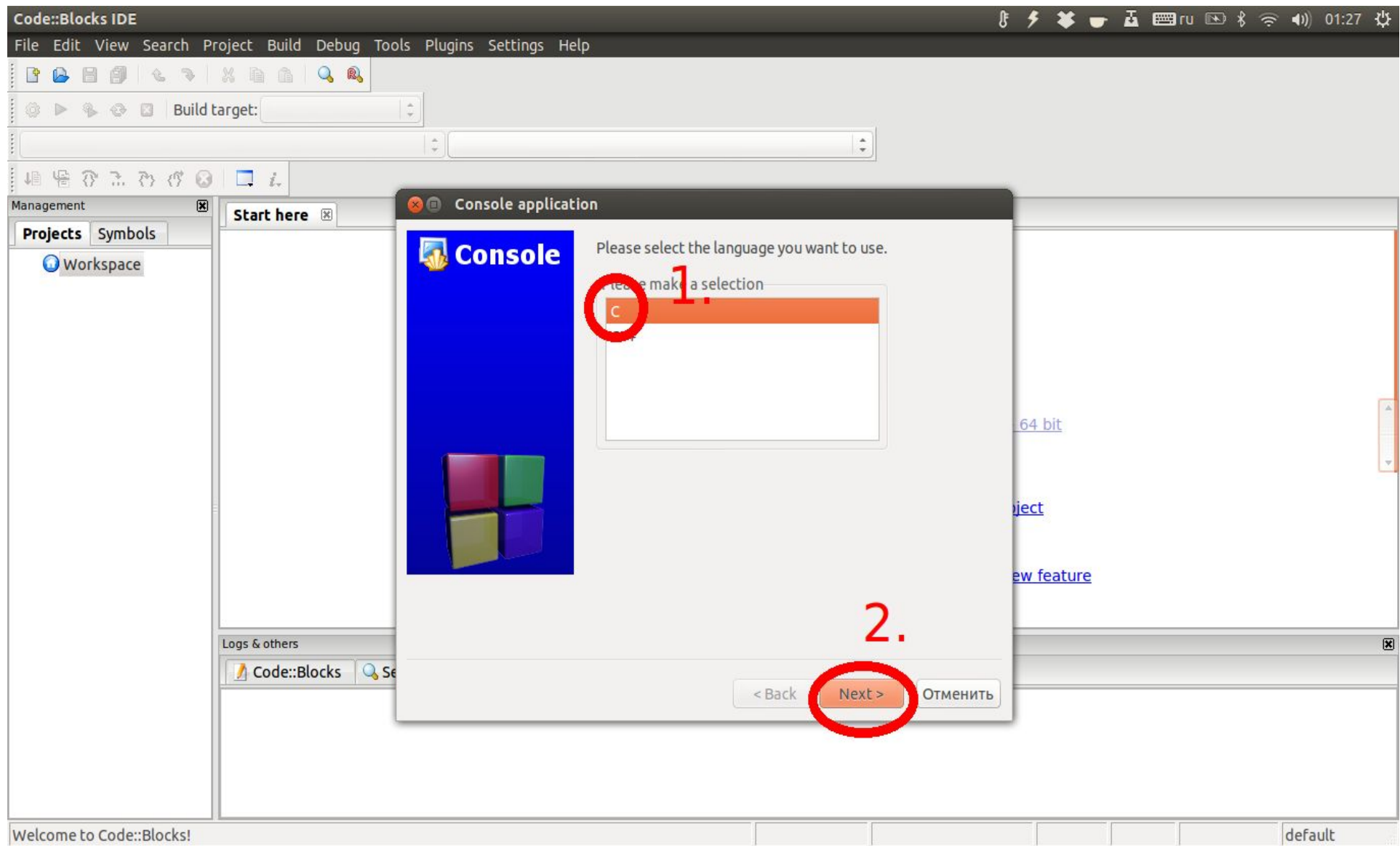

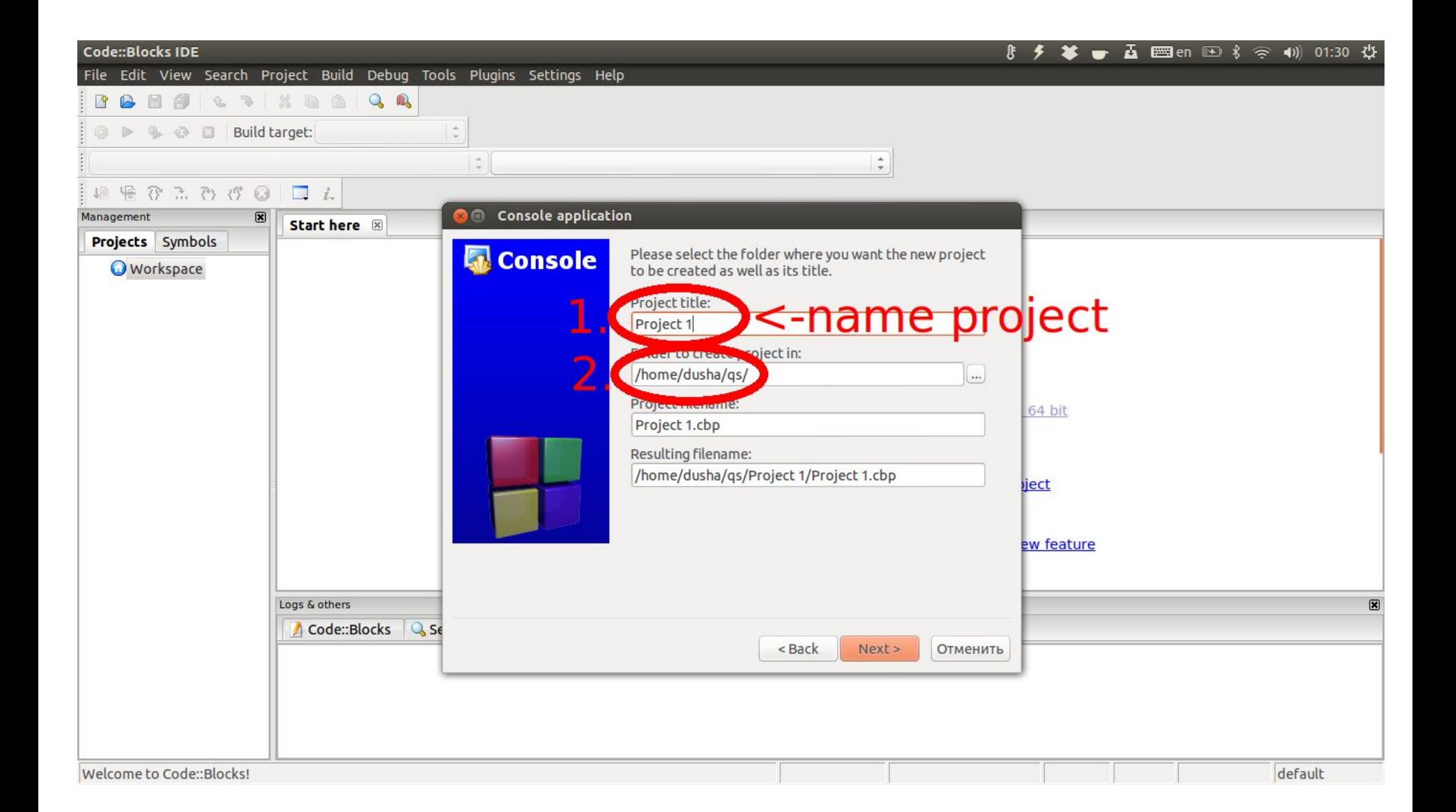

#### Заканчиваем создание

#### проекта

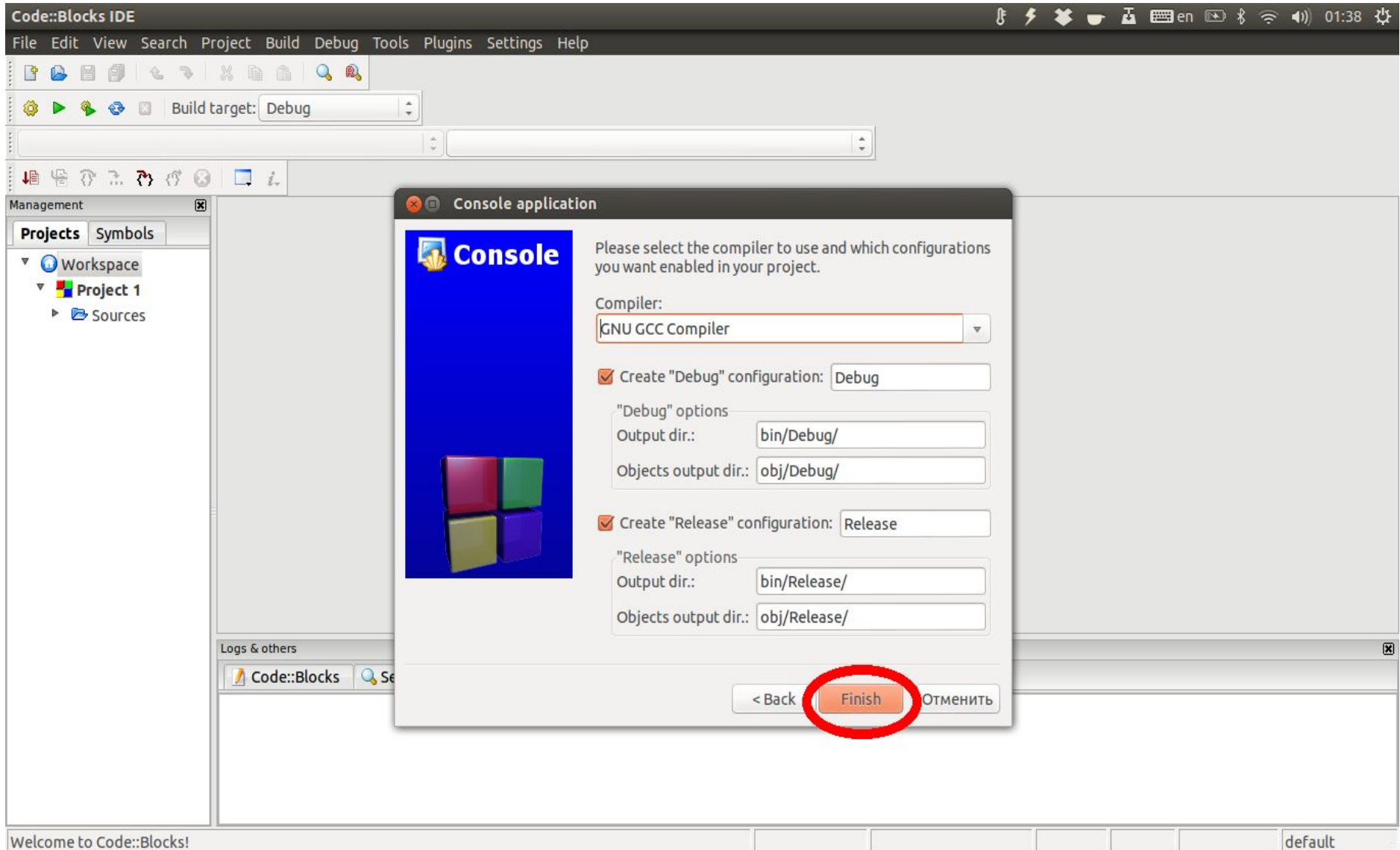

### Проект и рабочая область

1. Выбираем фаил с которым работать

#### 2. Рабочая область

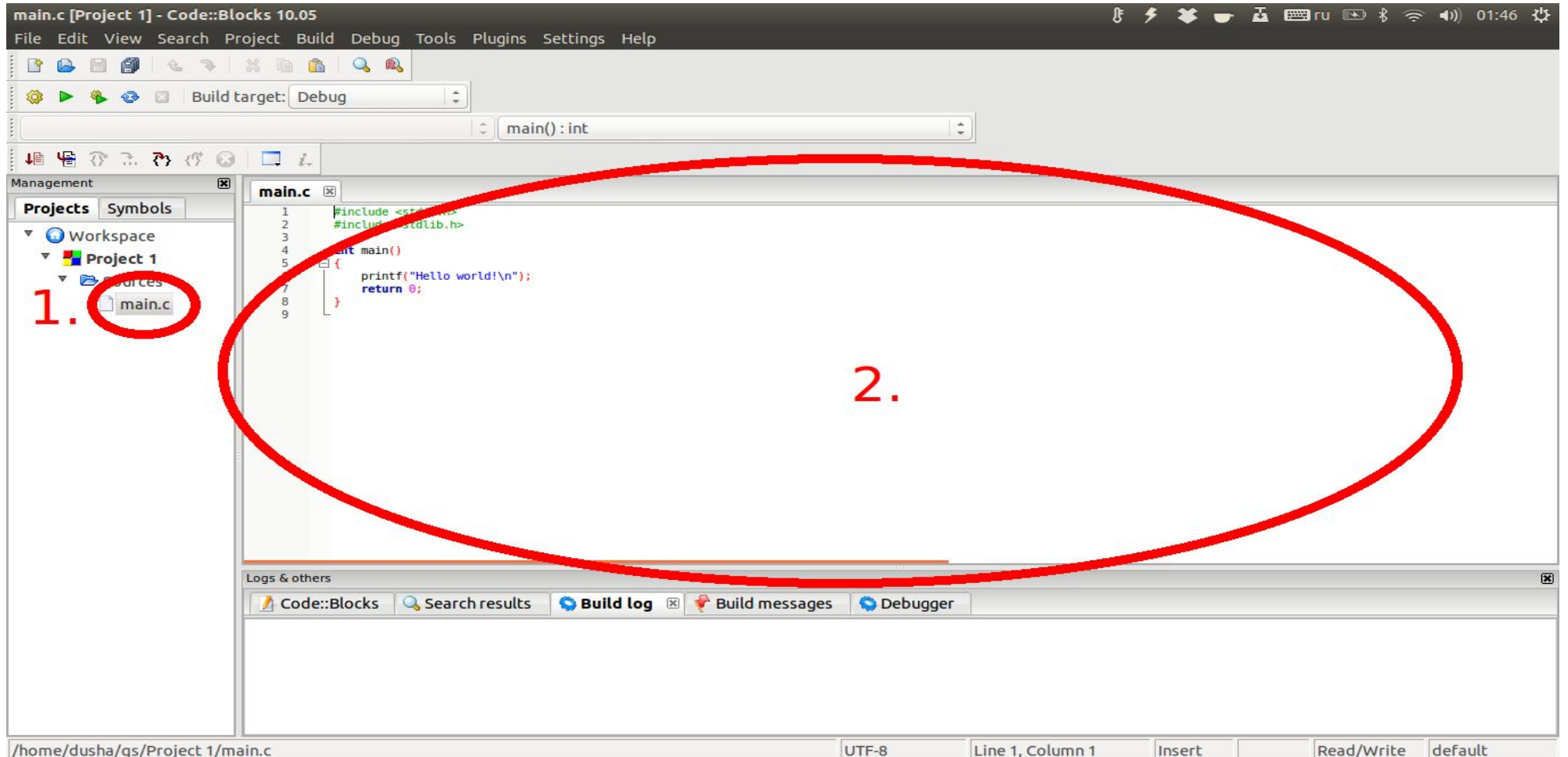

### Компиляция и запуск проекта

#### Способы компиляции:

1. Специальной кнопкой в меню

#### 2. Горячая клавиша F9

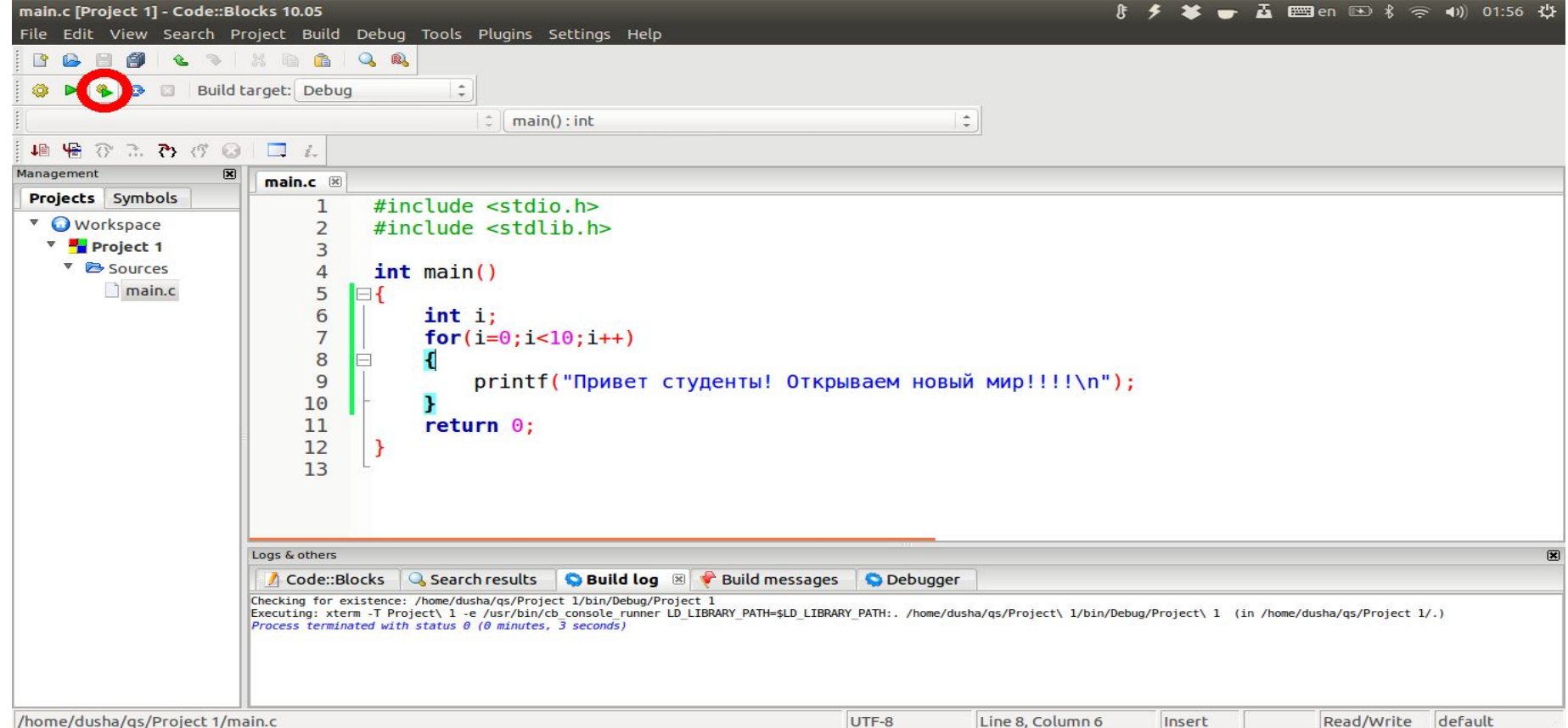

#### Вывод программы

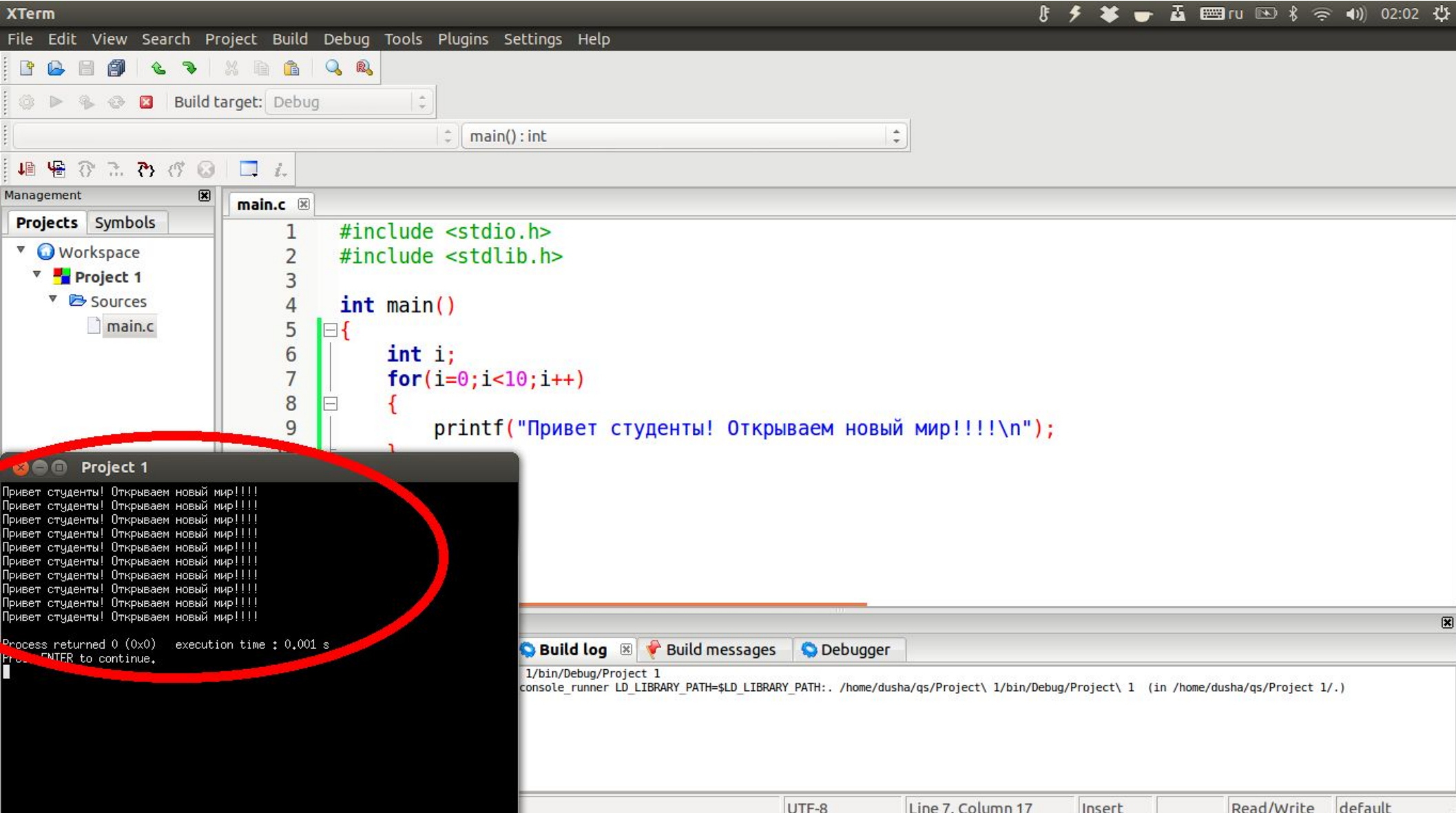

#### Маркеры и отладка

Что бы программе понять с какой строчки начать отладку надо установить маркер. Сделать это можно нажав рядом с номером строчки кода. Обозначается маркер красным закрашенным кругом(можно устанавливать несколько). Что бы начать отладку надо запустить Debug(F8),а как программа дойдёт до маркера она остановиться и дальше пошагаво выполнять операции можно командой Shift+F7. Жёлтым треугольником показывается какую строчку щас будет проходить отладчик. На следующем слайде продемонстрирована его работа

#### Маркеры и отладка

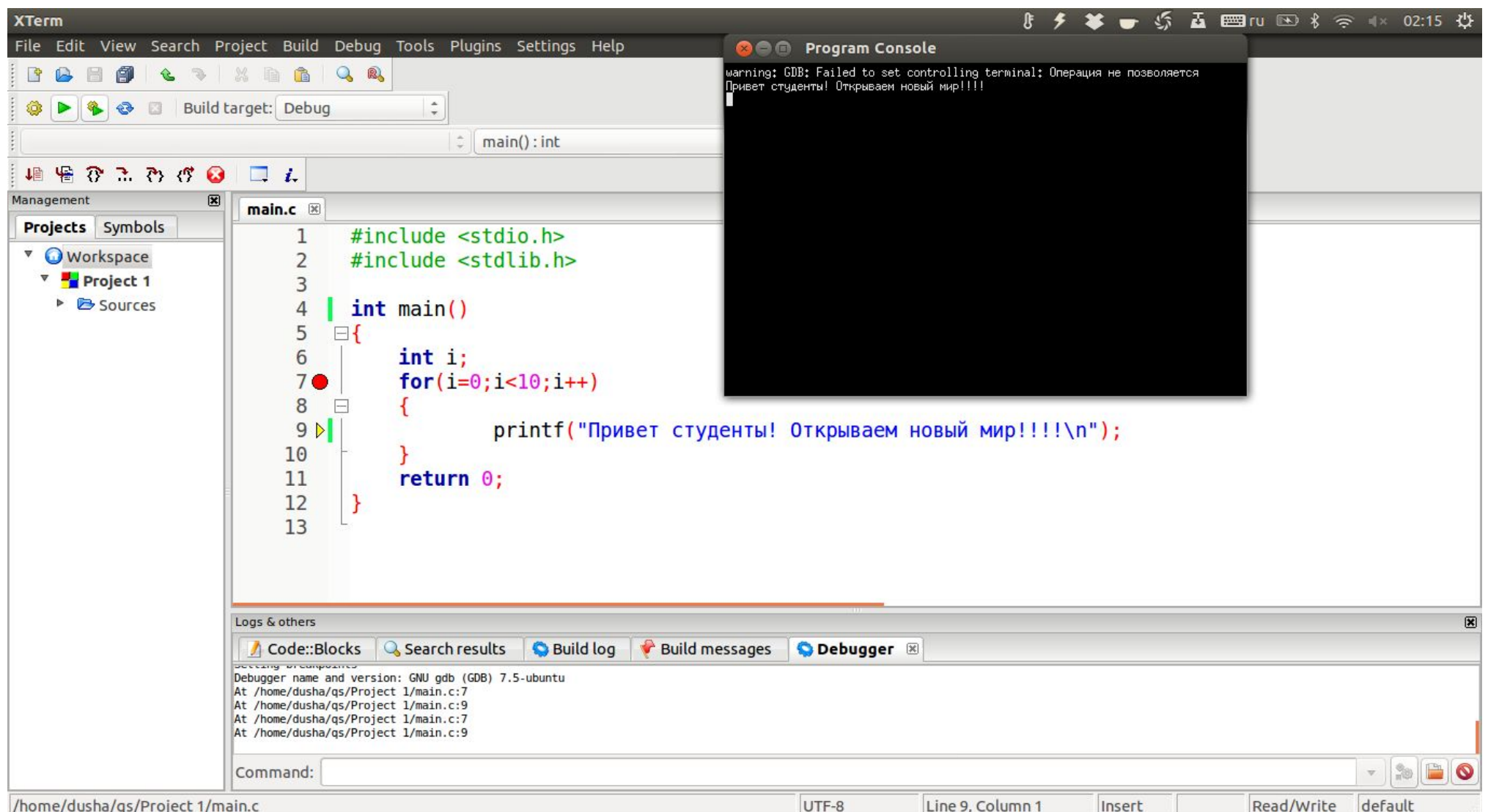

#### Ну вот и всё.

# KOHELI:(